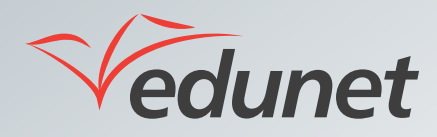

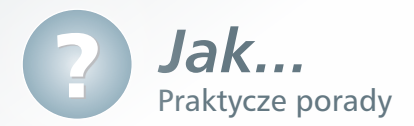

## *Jak wysyłać wiadomości e-mail?*

Kalendarz jest narzędziem Platformy Edukacyjnej Edunet. Narzędzie to może służyć do dodawania nowych wydarzeń szkolnych lub klasowych np. w wirtualnym pokoju nauczycielskim.

W celu dodania nowego wydarzenia w kalendarzu należy:

**1.** W bocznym menu platformy kliknąć pozycję **Listy > Kalendarz**.

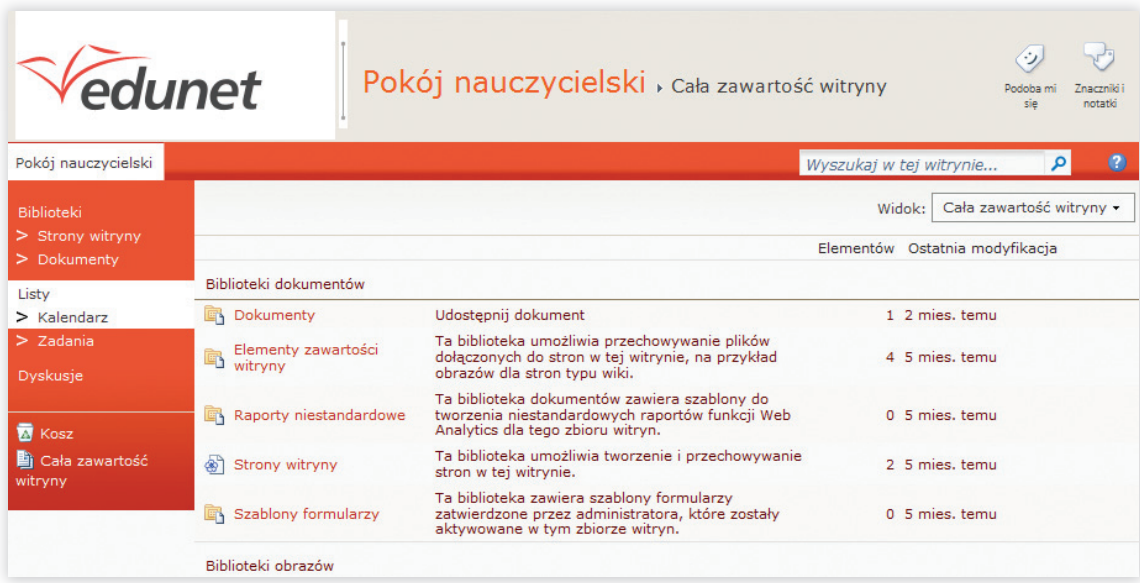

Po uruchomieniu modułu w prawym panelu zostanie wyświetlony kalendarz w takiej konfiguracji w jakiej ma dostęp do niego określony użytkownik.

Użytkownik zalogowany do platformy jako nauczyciel będzie widział kalendarz dostępny w module **Pokój nauczycielski**.

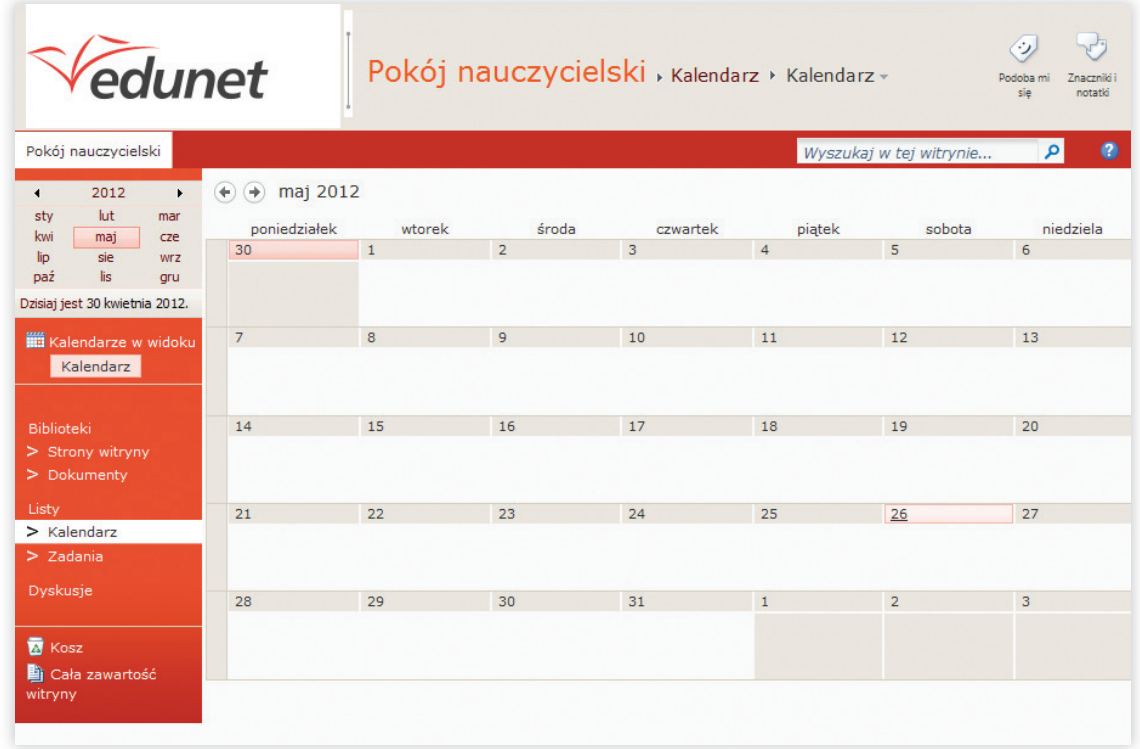

**2.** Po otwarciu panelu Kalendarz należy kliknąć wybraną komórkę kalendarza a następnie przycisk **Dodaj**.

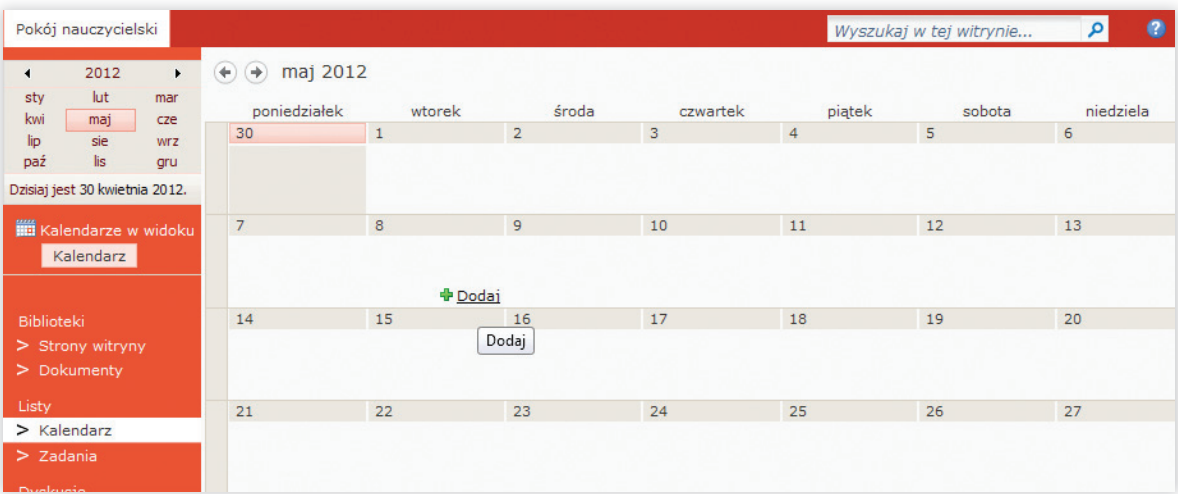

- **3.** W oknie **Kalendarz Nowy element** uzupełnić poszczególne pola:
	- **Tytuł**
	- **Lokalizacja** (opcjonalnie)
	- **Czas rozpoczęcia oraz czas zakończenia**
	- **Opis**
	- **Kategoria korzystając z listy rozwijalnej**
	- **Wydarzenie całodzienne** (opcjonalnie)
	- **Cykl** (opcjonalnie)
	- **Obszar roboczy** (opcjonalnie)

**4.** W oknie **Kalendarz** – **Nowy element** kliknąć przycisk **Zapisz**.

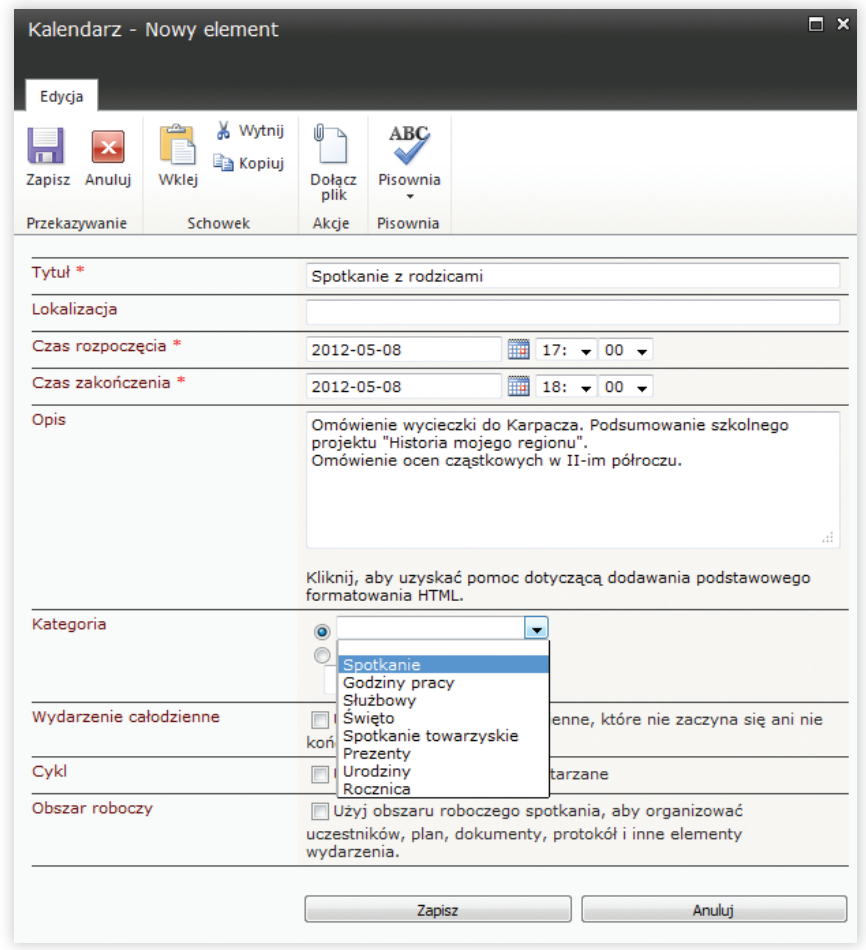

**5.** W nowym oknie zatwierdzić nowe wydarzenie klikając przycisk **OK**.

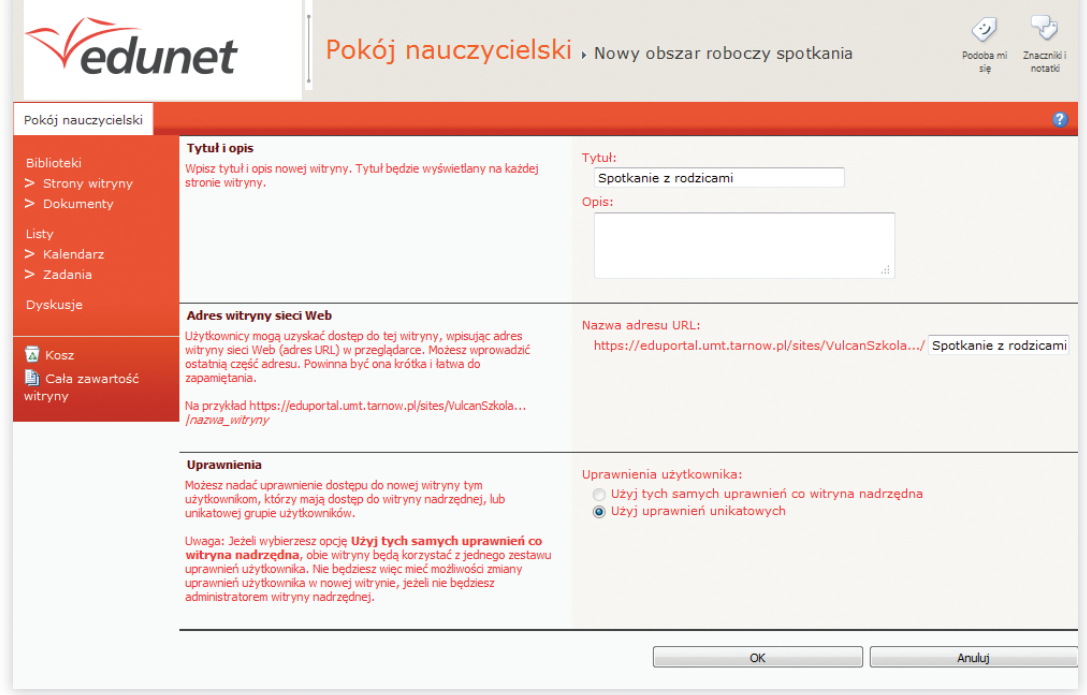

**6.** Sprawdzić w kalendarzu modułu **Pokój nauczycielski**, czy pojawiło się nowe wydarzenie w kalendarzu.

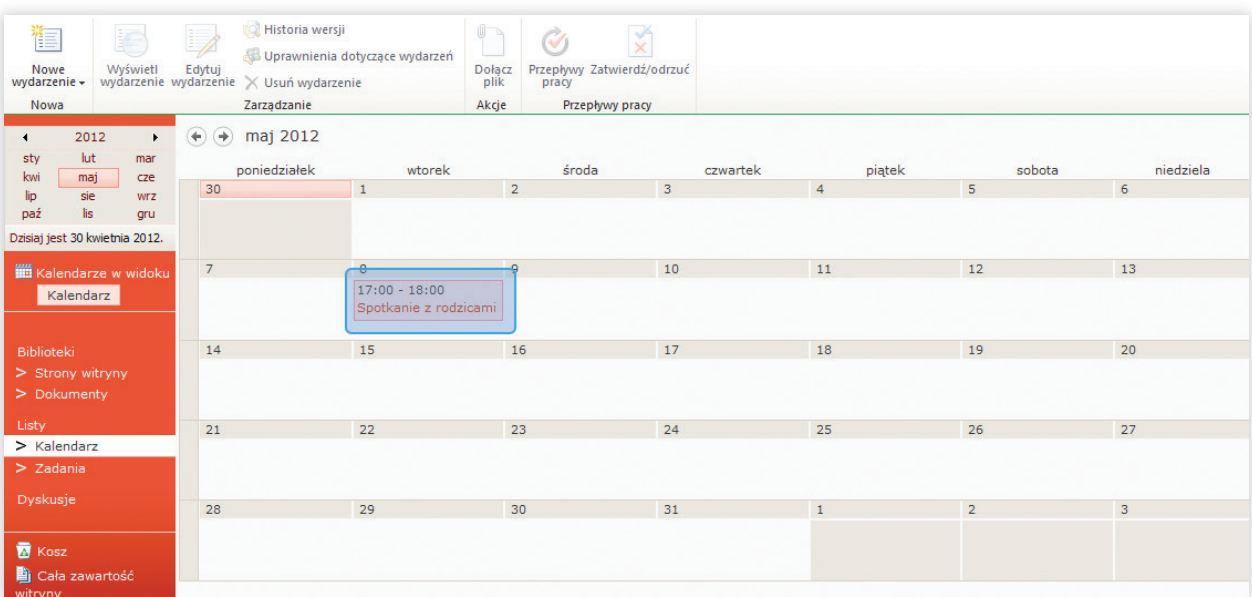